# Creating a week programme Comfort Touch App

TOUCH

## INTERGAS®

## Comfort Touch app: Week programme 1. Getting started

A week programme regulates the temperature in your home automatically. This eliminates the need to set the temperature manually. To take advantage of this possibility, you need to first activate the week programme and then set the various temperatures. This process is explained below.

# Until Friday 17:30 Standby (17.5°C)

# $1 151$

### **INTERGAS**

A week programme is based on temperature blocks. Go to the Settings menu by clicking on the three 'stripes' at the upper left of the screen. Next, click on temperatures to adjust the temperature.

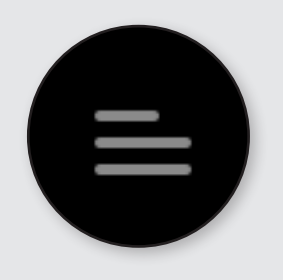

## Tomnoraturge

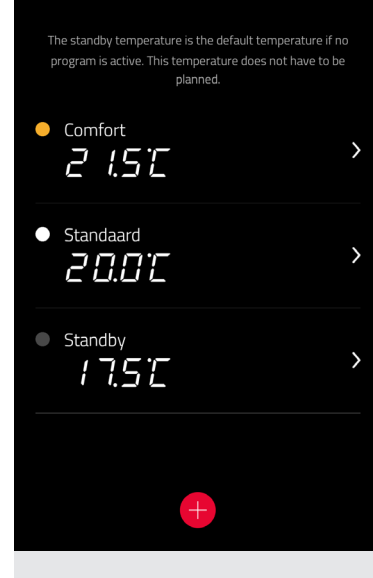

There are three temperatures already set in the Comfort Touch app. These are Stand-by, Comfortable and Standard. These temperatures can be adapted to your preferences. In the Stand-by mode, the temperature can be adjusted, but this mode cannot be removed. For the Comfortable and Standard settings, you can adapt the colour, temperature and name, or remove them in their entirety. Use the plus symbol to add additional temperatures if desired.

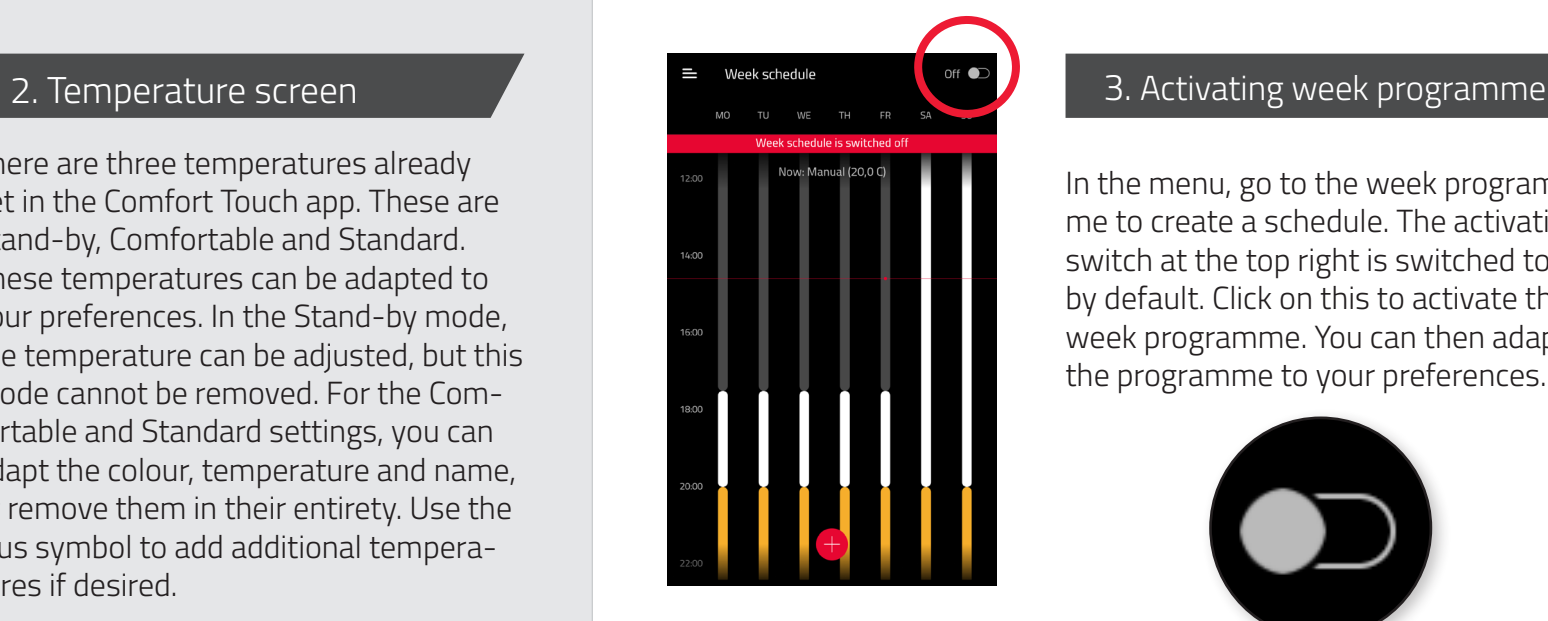

In the menu, go to the week programme to create a schedule. The activation switch at the top right is switched to 'off' by default. Click on this to activate the week programme. You can then adapt the programme to your preferences.

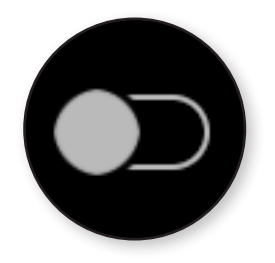

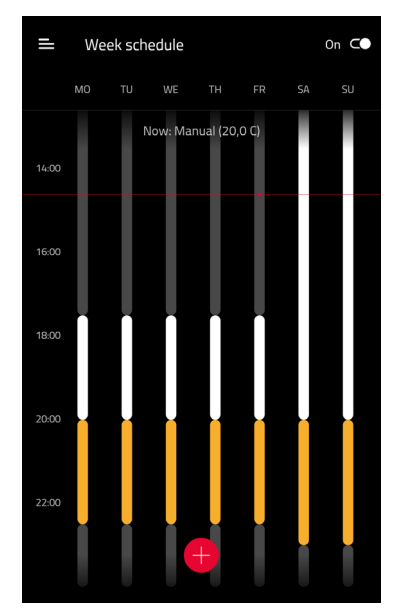

At the top of the week programme, the days of the week are shown horizontally from left to right, while the bar on the left shows the various times of day vertically. The stripes in the week programme are the set temperature blocks. The colours indicate the three temperatures explained above. In the default week programme, these are grey (Stand-by), yellow (Comfortable) and white (Standard). The length of a stripe reflects the length of a programme.

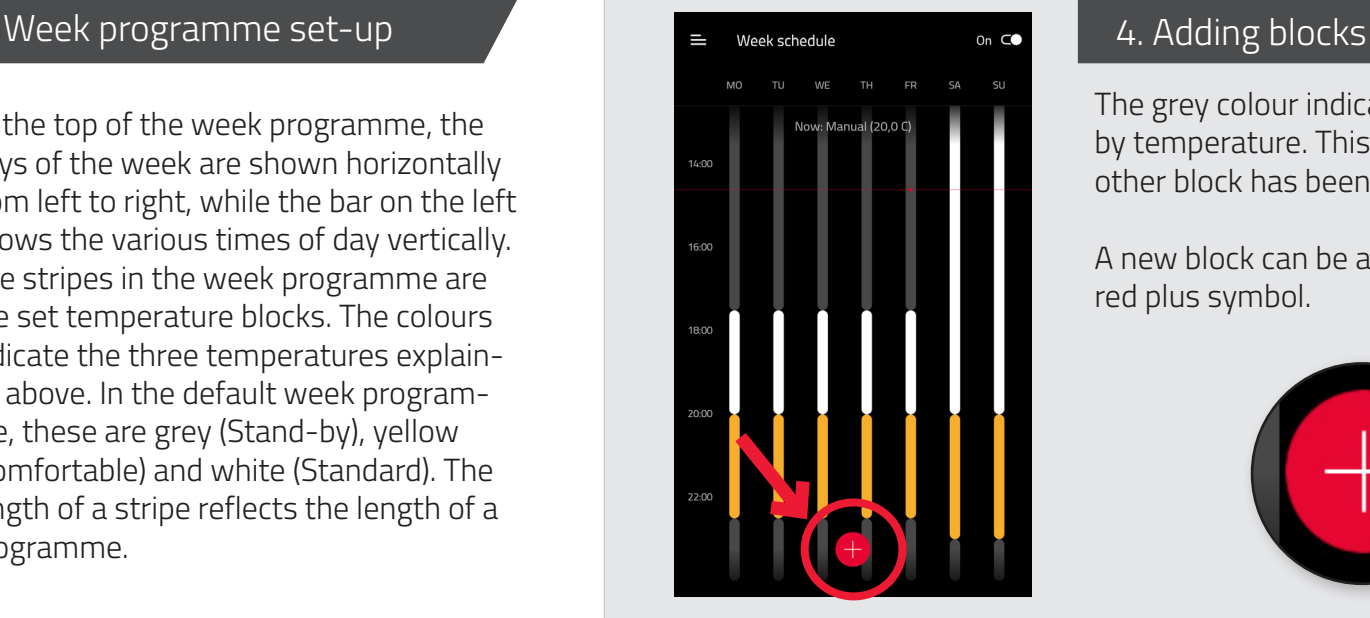

The grey colour indicates the Standby temperature. This is activated if no other block has been set.

A new block can be added by using the red plus symbol.

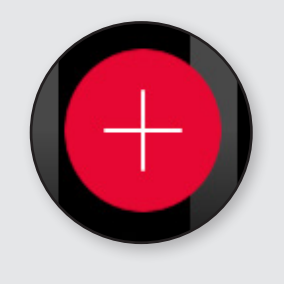

# eooc  $\stackrel{\cdot}{=}$ 11:00 13:00  $\equiv$ SAVE

After pressing the plus symbol, a block for the current day is displayed automatically. Several plus symbols are shown next to it that are used to set the block for several days. Clicking on a block removes that block.

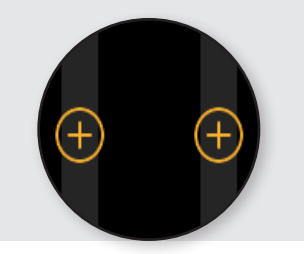

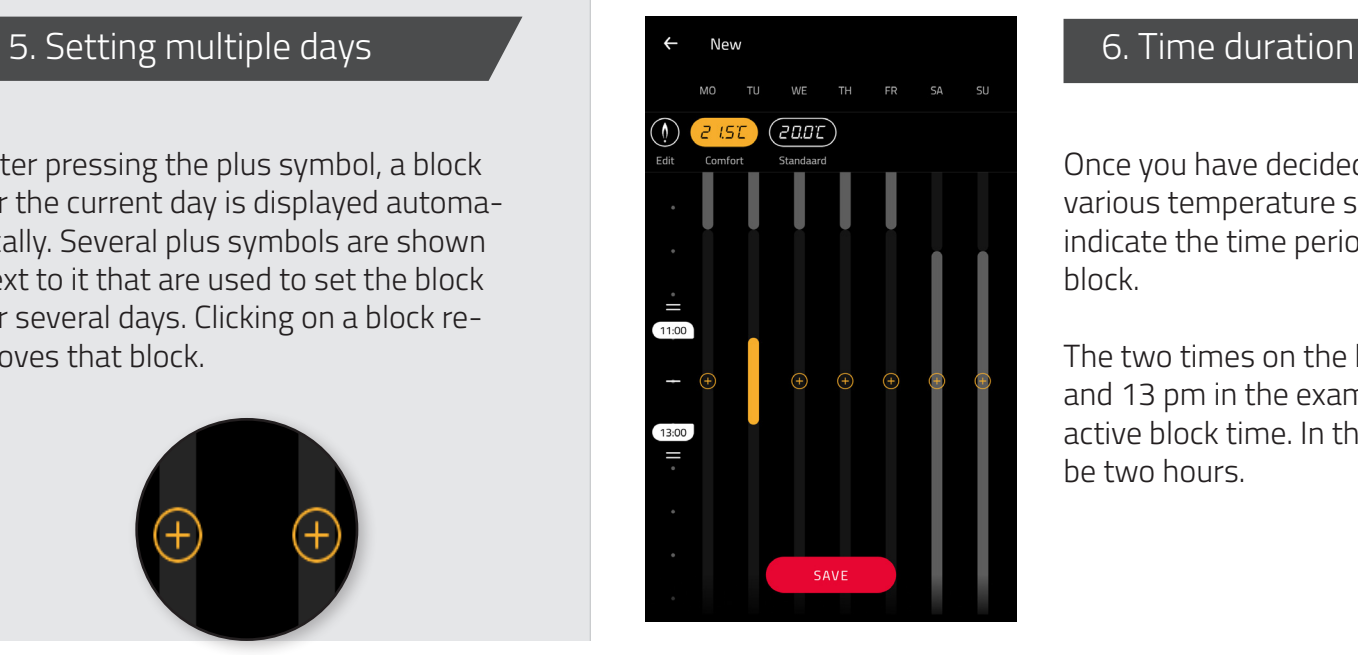

Once you have decided the days for the various temperature settings, you can indicate the time period and length of the block.

The two times on the left side (11 am and 13 pm in the example) indicate the active block time. In this case, that would be two hours.

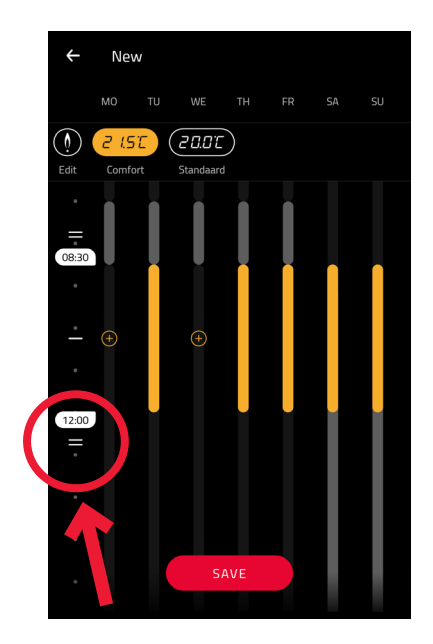

There are two stripes above 8:30 am and below 12:00 pm. These are used to make a block longer or shorter. Click on a stripe and drag it to the time duration desired.

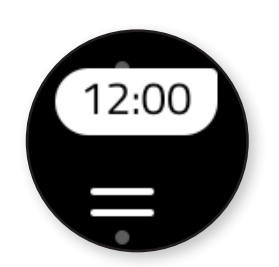

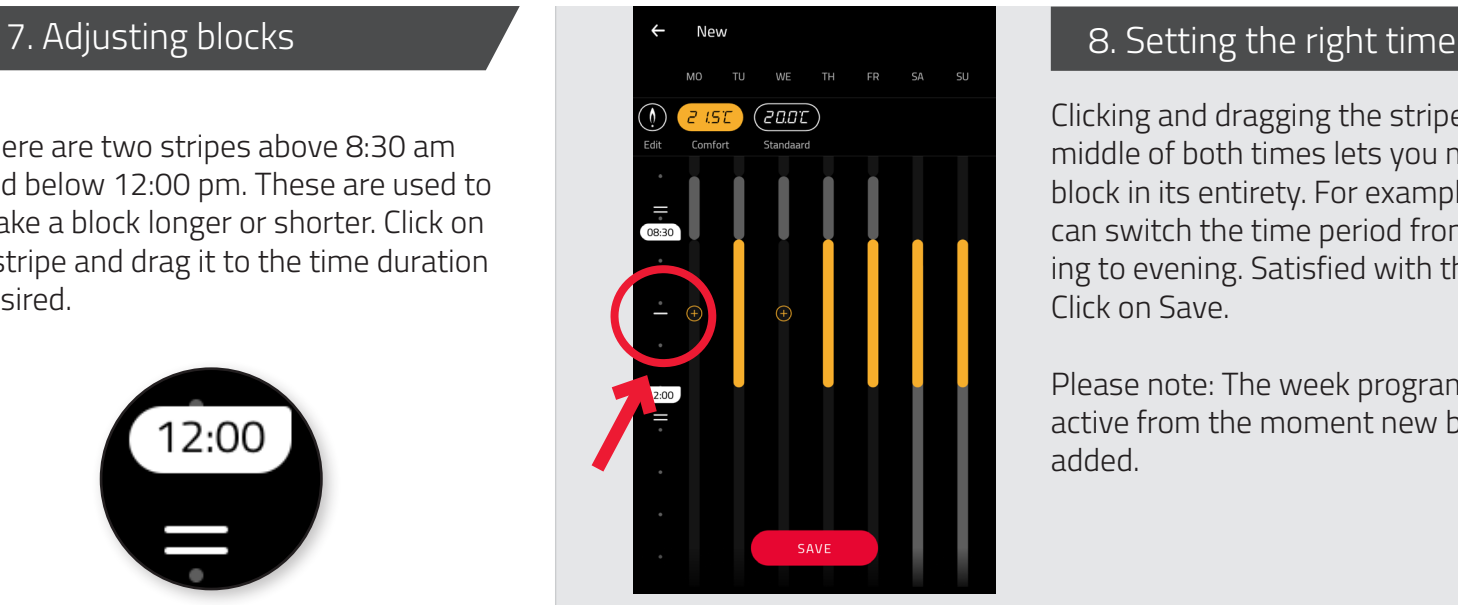

Clicking and dragging the stripe in the middle of both times lets you move a block in its entirety. For example, you can switch the time period from morning to evening. Satisfied with the block? Click on Save.

Please note: The week programme is active from the moment new blocks are added.

# Until Friday 17:30 Standby (17,5°C) *1751*

**INTERGAS** 

## 9. Active week programme

The top of the thermostat screen shows the applicable setting. In our example, the week programme is set to 5:30 pm in the Stand-by mode.

## Additional information:

## **INTERGAS**

Intergas Verwarming BV. 0524-512345 www.intergasverwarming.nl Comforttouch@intergasverwarming.nl